## **Add Balance Assessment to Occupational Therapy Discharge**

The Balance Assessment has been removed as a default form on Occupational Therapy Discharge visits. You can follow these steps to add the form.

1. Once your discharge visit is open, click the Add/Remove Forms link at the top of the list of forms.

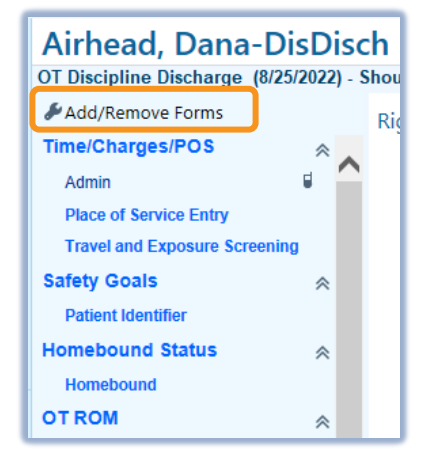

2. Select to highlight the **Balance Assessment** form in the list of available forms. Then click **Accept** in the lower right corner.

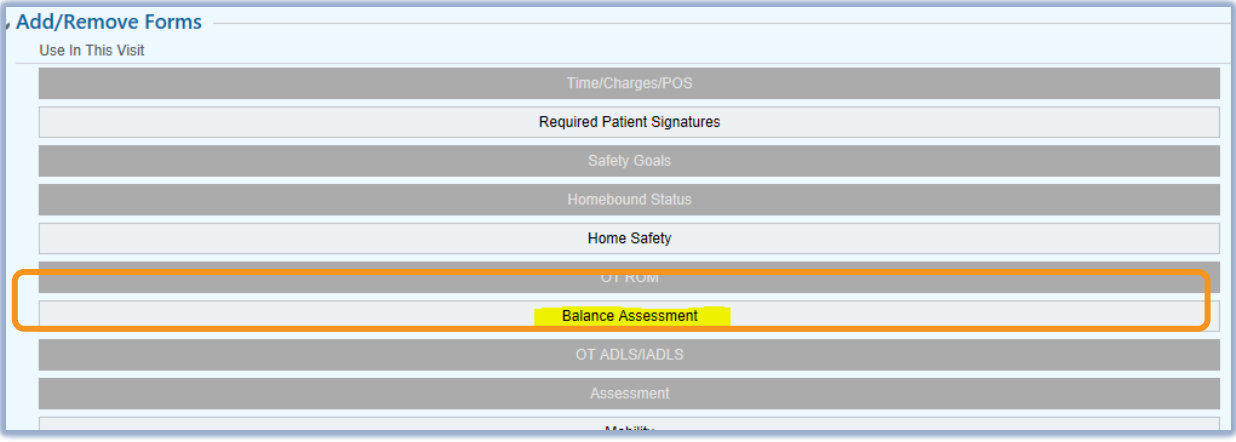

3. Your form will be added to the visit and you can continue documenting the discharge with the Balance Assessment.